# **Skyward Family Access Overview**

*Skyward Teacher webpages will provide you with access to gradebook, report cards, calendar items, schedules, digital content and more! Skyward Family Access is a one stop shop with information and communication tools for all of your children in one place.*

*Please understand that information and content available through Skyward Family Access varies and is dependent on the information and content added by individual teachers.* 

1. Access your Family Access Account at [https://skyward.wcs.edu.](https://skyward.wcs.edu/)

#### *Note*

*The Skyward app mobile display now provides access to the message center and calendar.* 

Edit Logout **SKYWARD**® Accounts WILLIAMSON C... WILLIAMSON C...

2. Enter your *username* and *password* and select *Sign In*.

#### *Note*

<span id="page-0-0"></span>*If you forgot your password, please see Skyward Family Access Accounts and Password Resets.*

### **Navigation Menu**

Use the navigation menu on the left side of the page to access different areas of Family Access.

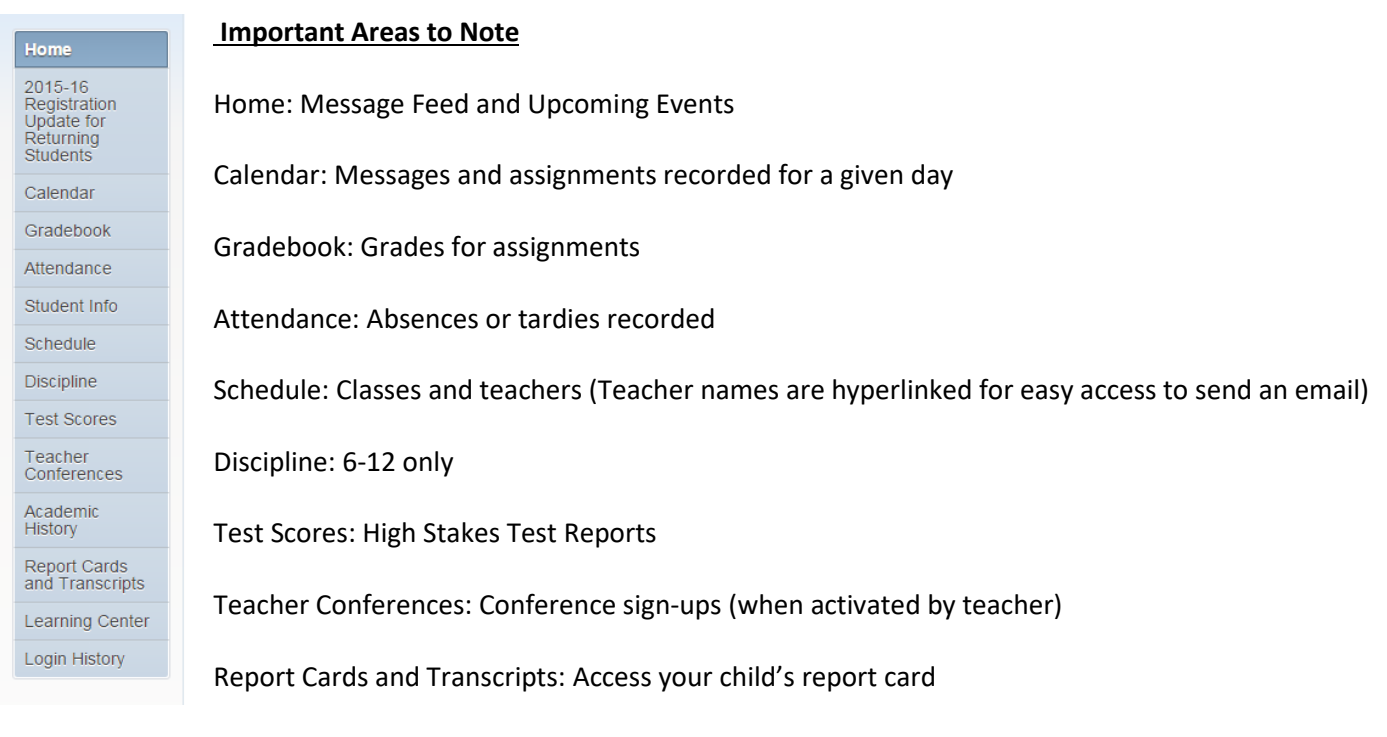

Learning Center: Access digital content connected to classes (Parents of 6-12 only)

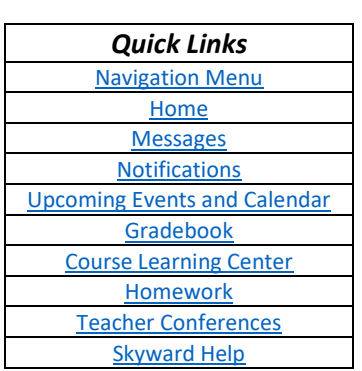

#### <span id="page-1-0"></span>**Home**

1. You will see the **Home Screen** with key areas identified below.

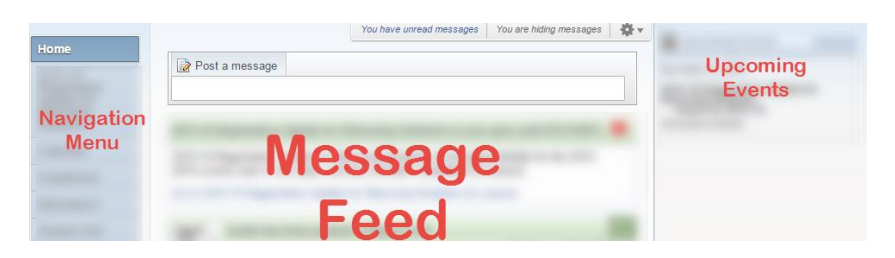

2. If you have more than one student, select whether you want to see content for all students or one student.

#### **Option 1: All Students**

If there is more than one child in your family, you will notice the default setting shows all students. This view will show information on all students in your family.

#### **Option 2: One Student**

To view one student at a time, select the *drop-down arrow* beside All Students and select the name of the student you would like to view.

3. If desired, personalize your home screen by selecting the *settings wheel* in the top, right side of the feed.

**Home Settings** 

Hide Me

Hide Me

Hide G

as from Advisor

Hide Messages from Activity L

Layout Hide the U Hide Messages from Ad

- 4. Select **Home Settings.**
- 5. Make selections and *Save.*

### <span id="page-1-1"></span>**Messages**

Messages will appear in one or more of the following areas dependent on settings chosen by the teacher.

 $\bullet$ 

 $1$  day(s)

1 davis

 $1$  day(s)

 $\stackrel{\frown}{\otimes}$  All  $\stackrel{\frown}{\otimes}$  After

**E** All **E** After

- Home screen message feed
- **Skyward app in Message Center section**
- Calendar
- Email account you have set up in Skyward Family Access *Note*

*To reply to an email your child's teacher sent through Skyward, select Reply and change the [donotreply@wcs.edu](mailto:donotreply@wcs.edu) address to the teacher's email address.* 

Messages may be posted by teachers and administrators.

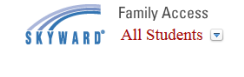

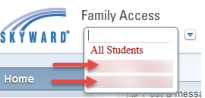

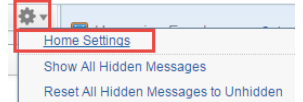

Messages may be posted for individual students or larger groups of students. For example, all students in the class, grade level or students involved in a sport or activity.

#### **Types of Messages**

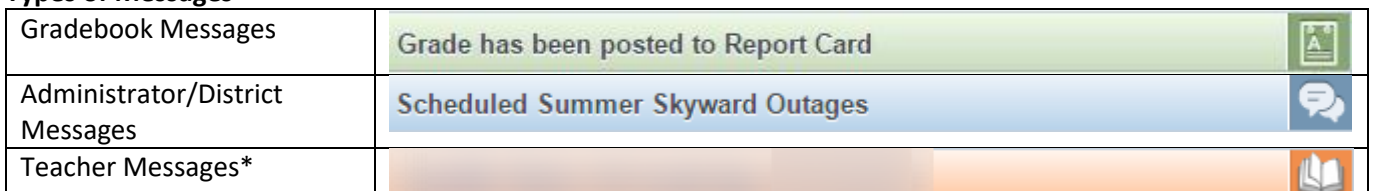

\*Teacher messages provide hyperlinks to email the teacher and view class information. You may also reply to a teacher message by selecting *Reply* at the bottom of the message if the teacher has allowed this option.

 $\overline{\phantom{a}}$ 

#### **Sending Messages to Teachers**

Use the Post a Message section at the top of the message feed.

You may also see a reply link to messages posted by teachers.

## <span id="page-2-0"></span>**Notifications**

Notifications allow you to stay informed about attendance and grades.

1. To set up notifications, go to *My Account* in the top, right corner of the screen.

#### *Note* My Account Contact Us Email History Exit *Only one parent or guardian can set up notifications for the family.*  **A** District Links

**Email Notifications** 

Low:

- 2. Select *attendance* and/or *grade notifications*.
- 3. Enter *Low and/or High parameters* or *leave blank* for default ranges.

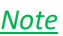

**Grading Email Information** 

- sends these emails Weekly for each of the following occurrences:  $\cdot$  . o Student has missing assignments in the current term.
	- o Student received an assignment score less than the Low Assignment Percent in the last week.
	- o Student has a current Progress Report grade that is less than the Low Class Grade Percent in a class.
	- o The Default Low Assignment/Class Grade Percent is 70.00.
	- o Student received an assignment score more than the High Assignment Percent in the last week.
	- o Student has a current Progress Report grade that is more than the High Class Percent in a class.
	- o The Default High Assignment/Class Grade Percent is 90.00.

 $\overline{\mathbf{v}}$ 

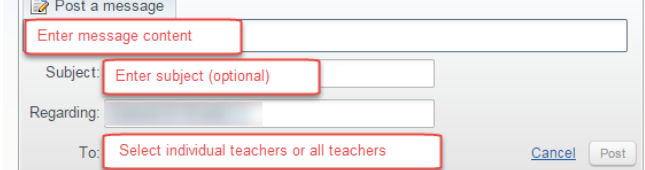

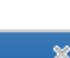

for

Assignment/Class Percent Overrides (If blank, the School default low and/or high percent will be used):

Receive Daily Attendance Notifications for my student(s) by Email

Receive Grading Emails for my student(s) ?

High:

# <span id="page-3-0"></span>**Upcoming Events and Calendar**

Stay informed about important dates by viewing the Upcoming Events section of your home screen.

Select *Calendar* from the navigation menu to open the full calendar view or select *Calendar* from the mobile app menu.

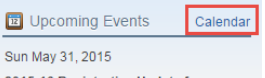

Fri

Month Week

2015-16 Registration Update for<br>Returning Students<br>closes for 2015-16

April 2015

**Calendar Options** 

 $Fri$ 

Tue

Thu

### **Included on the calendar**

- District Events
- Assignments recorded in the Gradebook
- Handouts associated with recorded assignments (when added by the teacher)
- Messages from the teacher

#### *Note*

*Items added to the Course Learning Center will not appear on this calendar. See the Course Learning Center Calendar for these items.* 

April 2015 $\overline{\text{m}}$ 

Wed

 $\begin{array}{|c|c|c|}\n\hline\n\end{array}$   $\begin{array}{|c|c|}\n\hline\n\end{array}$   $\begin{array}{|c|c|}\n\hline\n\end{array}$   $\begin{array}{|c|c|}\n\hline\n\end{array}$   $\begin{array}{|c|c|}\n\hline\n\end{array}$   $\begin{array}{|c|c|}\n\hline\n\end{array}$   $\begin{array}{|c|c|}\n\hline\n\end{array}$   $\begin{array}{|c|c|}\n\hline\n\end{array}$   $\begin{array}{|c|c|}\n\hline\n\end{array}$ 

#### **Viewing Options**

- 1. Select view by **Month**, *Week*, or *Day.*
- 2. Select *Calendar Options* to personalize.
- 3. Select  $\bullet$  to print.
- 4. Select individual calendar events to export to an .ics file and import into your personal calendar.

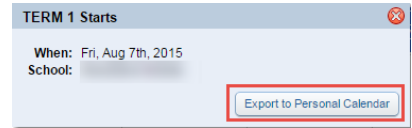

Month Week

Sat

Day

### <span id="page-3-1"></span>**Gradebook**

**Skyward Gradebook** allows access to your child's grades, assignments and progress reports. You will also have access to attachments associated with assignments if included by the teacher.

- 1. Select *Gradebook* from the navigation menu.
- 2. View missing assignments (if any) at the top.
- 3. If desired, select *Display Options* to customize your screen.
- 4. Selct the arrow beside the class name to view individual assignments.

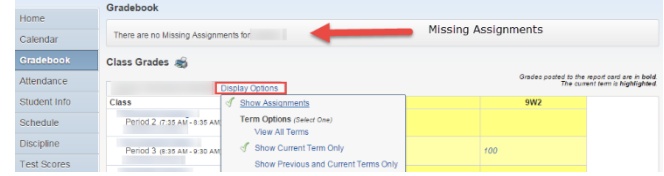

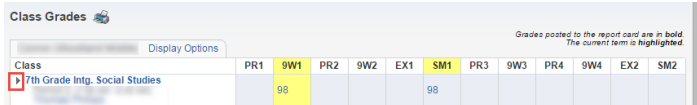

### 5. Newest assignments will display first. To view additional assignments (if any) select **Next** \_\_....

- 6. Teachers may choose to include assignment details and/or attachments. To view, select the assignment title.
- 7. On the Assignment Details screen, you may view grading and category details. If an attachment is included, you will see a paperclip that you may select to download.

### **Grading Category Breakdown**

1. Select the *average* in the grading period you would like to view. The average will appear in the sa as the class title.

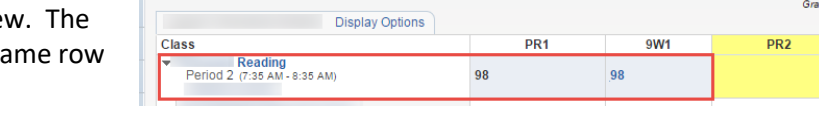

2. View the Category Summary graph and individual assignments.

### Example:

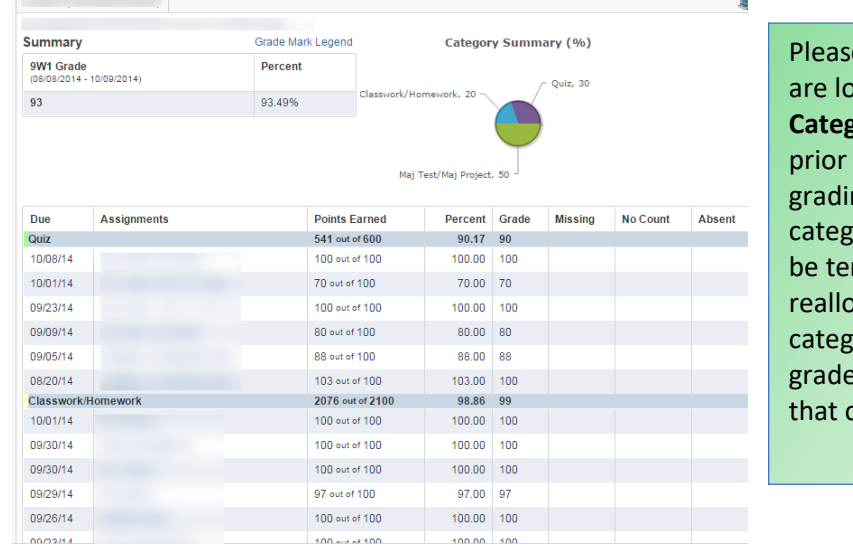

Williamson County Schools

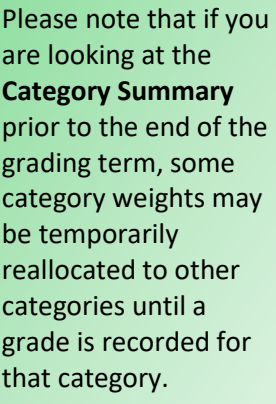

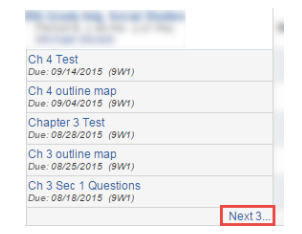

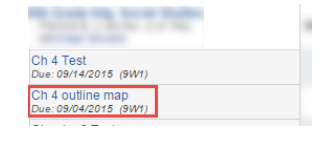

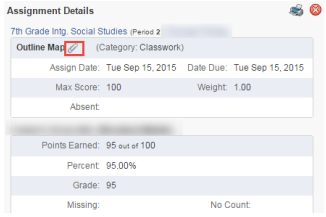

Grades posted to the report ca

 $9W<sub>2</sub>$ 

### <span id="page-5-0"></span>**Course Learning Center**

**Skyward Course Learning Center** provides a space for digital content as well as discussion boards associated with a particular class. Content is accessible to **students** (grades 3-12) and **parents** (grades 6-12) through browserbased access of Skyward Family Access accounts.

- 1. Select *Learning Center* from the navigation menu.
- 2. Select *Classes* to view an individual class if desired.
- 3. Utilize *Sort by Date Posted* if desired.

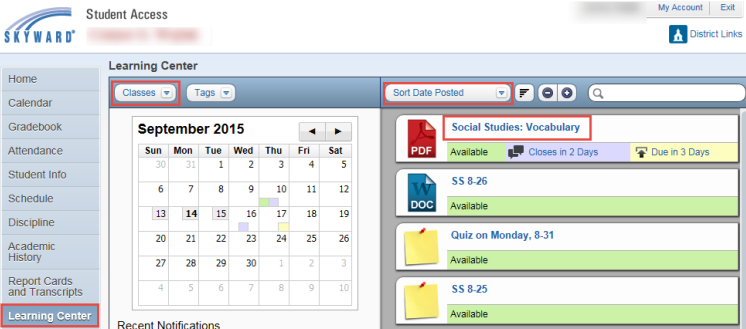

- 4. Select an individual post to view.
- 5. Content added by the teacher will appear. You may see attachments, discussion boards, and options for digital hand in.

#### *Note*

*It is very important that files are only handed in under the student account.* 

### <span id="page-5-1"></span>**Homework**

Please be in touch with your child's teacher to see where they plan to post Homework assignments.

#### Gradebook

Teachers may choose to enter both graded and ungraded homework assignments in the Gradebook. To view, select *Gradebook* from the Navigation Menu.

#### Message Center Posts

Teachers may choose to record homework assignments as posts that appear on your home screen message feed, calendar, and/or email accounts.

#### Course Learning Center

Teachers may choose to record homework assignments in the Course Learning Center. The CLC is visible to parents of students in grades 6-12.

**Social Studies: Vocabulary** Complete vocabulary assignment for Chapter 1 on page 24.<br>Due: 9/11/2015 Attach: **Classes:** 7th Grade Into Social Studi Posted On: Thu, Sep 10 7:00 AM Due: Thu, Sep 17 5:00 PM Hand In File Discussion Closes: Wed, Sep 16 5:00 PM

## <span id="page-6-0"></span>**Teacher Conferences**

Skyward makes it easy to sign up for conference times with your child's teacher(s).

- 1. Select *Teacher Conferences* from the navigation menu.
- 2. Select *All Conferences.*
- 3. Select the link for *Select a Time.*

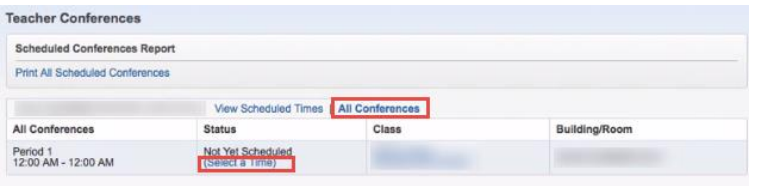

4. View the available time slots and *Select* an open slot.

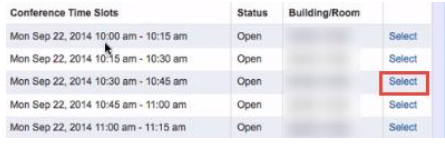

5. Confirm information is accurate and select *Save.*

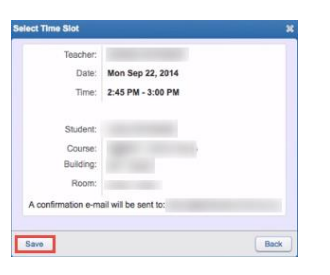

# <span id="page-6-1"></span>**Skyward Account Help**

After selecting *Contact Us* you will see the option for Questions/Comments regarding **Registration Update** or **Family Access**.

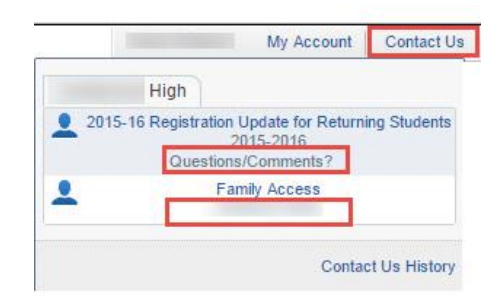